# Tájékoztató Erzsébetváros e-Pályázatkezelő rendszerének használatához

## - Magánszemélyek részére -

Erzsébetváros e-Pályázatkezelő rendszere azzal a céllal jött létre, hogy egyszerűbbé, gyorsabbá és rugalmasabbá tegye a pályázati eljárásokat. A regisztrációt követően lehetőség nyílik a pályázati jelentkezések benyújtására.

Regisztrálni annak a személynek a nevében kell, aki igényli a támogatást. Ha kiskorú gyermek jogosult a támogatásra, akkor az ő nevében kell a regisztrációt elvégezni, ezt kérjük hogy a szülők végezzék el. Fontos, hogy egy e-mail címmel csak egy regisztráció végezhető el, tehát ha egy családból több gyermek is nyújtana be kérelmet, akkor külön-külön e-mail címmel szükséges a regisztrációt elvégezni.

A regisztrációkor megadott e-mail címre érkeznek a regisztrációval és a pályázattal kapcsolatos értesítések. Ezek az értesítések hivatalos értesítésnek minősülnek, így a mulasztásból fakadó jogkövetkezmények (pl. hiánypótlás határidőben történő teljesítése miatt a pályázat elutasítása) beállnak.

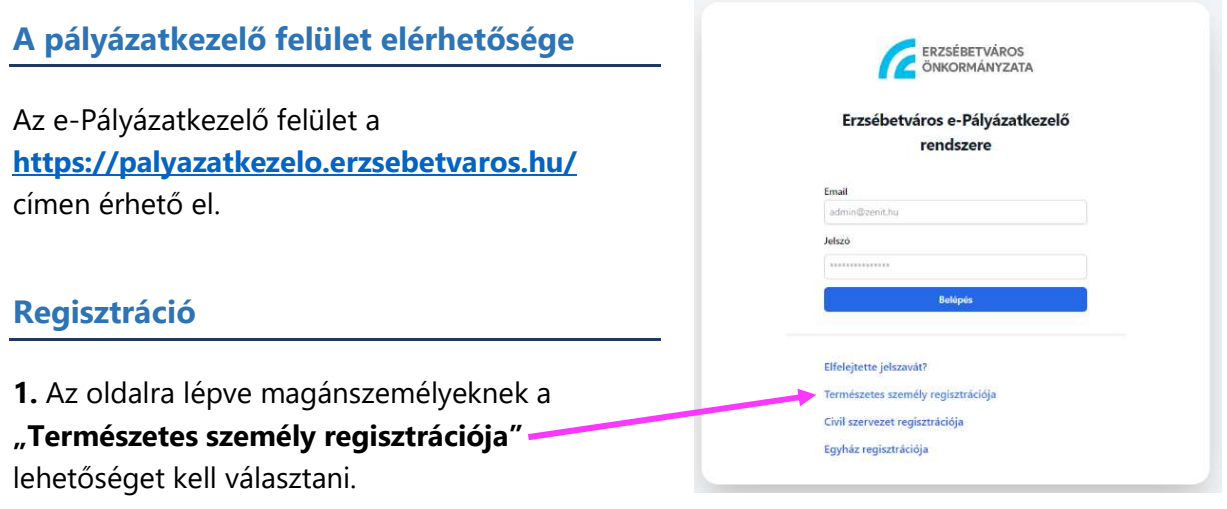

kattintva fejeződik be a regisztráció, ezt követően lehet belépni a felületre.

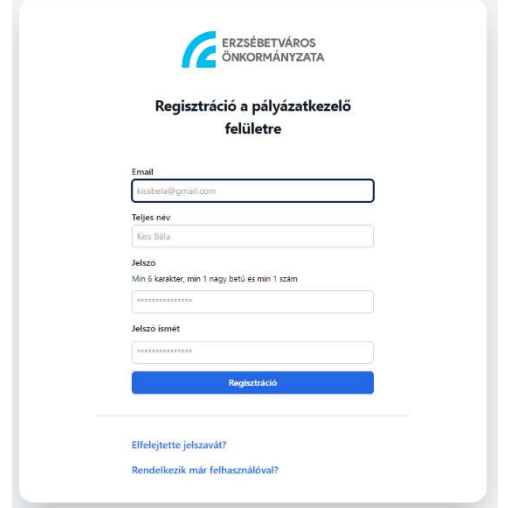

2. Az e-mail cím, a támogatást igénylő neve és a jelszó kétszeri megadása után egy aktiváló e-mail érkezik a megadott címre. Az üzenetben lévő linkre

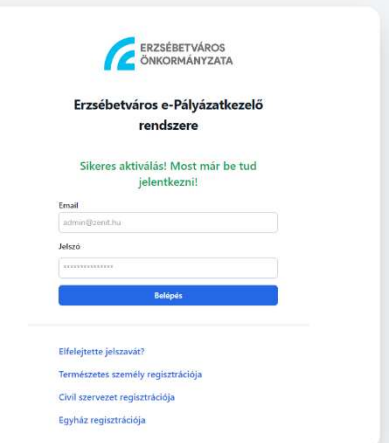

3. A felhasználói fiók felületére belépve meg kell adni az alábbi adatokat:

### A támogatást igénylő

- □ születési helyét és idejét,
- $\square$  anyja nevét,
- adóazonosító jelét,
- □ bejelentett lakóhelyét,
- amennyiben van, bejelentett tartózkodási helyét.

Kiskorú pályázó esetén be kell pipálni a "Kiskorú pályázó vagyok" részt és a leugró mezőkben meg kell adni a szülő, törvényes képviselő

- $\Box$  nevét.
- □ születési helyét, idejét,
- $\square$  anyja nevét,
- adóazonosító jelét,
- □ bejelentett lakóhelyét,
- amennyiben van, bejelentett tartózkodási helyét.

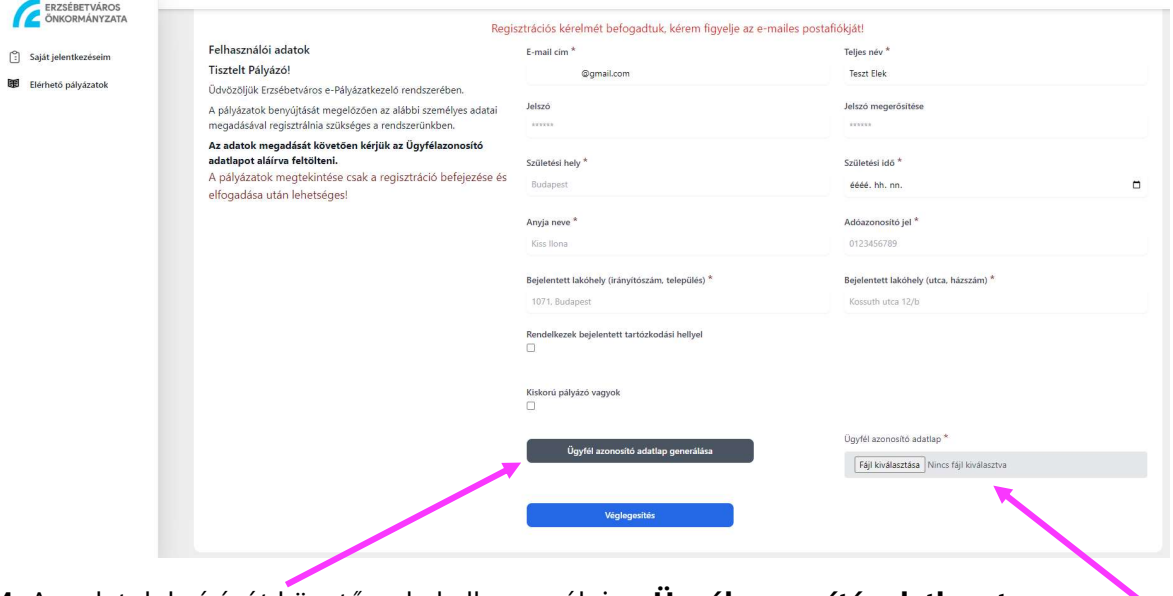

4. Az adatok beírását követően le kell generálni az Ügyélazonosító adatlapot.

5. Az elkészült pdf formátumú fájlt ki kell nyomtatni, azt a támogatást igénylőnek, kiskorú személy esetén a szülőnek kell aláírnia és beszkennelve vagy jól olvashatóan lefotózva fel kell tölteni a felületre.

6. A Véglegesítés gombra kattintva lehet a személyes adatokat beküldeni.

7. A beküldött adatokat a Humánszolgáltató Iroda ellenőrizni a személyi adat- és lakcímnyilvántartó rendszer adatai alapján. Ha az adatok megegyeznek, akkor azt "Regisztráció megerősítése" tárgyú e-mailben visszaigazolja. Ezt követően lesznek láthatóak az elérhető pályázatok.

Amennyiben szükséges, javítást kér, arról "Regisztrációban módosítás szükséges" tárgyú emailt küld. A kért módosítást a felületre belépve el kell végezni, az adatlapot újra le kell generálni és aláírva feltölteni, majd a Véglegesítés gombra kattintva elküldeni. Az adatok elfogadása után szintén e-mail értesítést kapnak a regisztráció elfogadásáról és láthatóak lesznek az elérhető pályázatok.

#### Fontos!

Az adatok kitöltésének megszakítására és mentésére egyelőre nincs lehetőség, így a kitöltést, a nyomtatást, és feltöltést egyszerre kell elvégezni. Ha a véglegesítés előtt kilépnek a felületről, akkor az adatok elvesznek, azokat újra be kell írni. A probléma megoldásán dolgozunk.

Amennyiben nem rendelkeznek nyomtatási/szkennelési lehetőséggel, a regisztráció elvégzésében a Humánszolgáltató Iroda munkatársai segítséget nyújtanak a Polgármesteri Hivatal Garay u. 5. szám alatti épületében előzetes időpont egyeztetés után. Időpontot a tájékoztató alján megadott elérhetőségeken tudnak egyeztetni.

### Adatok módosítása

Amennyiben a megadott adatokban változás történik, a felületre belépve a jobb felső sarokban lévő ikonra kattintva a "Saját adataim szerkesztése" gombbal jelennek meg a rendszerben szereplő adatok.

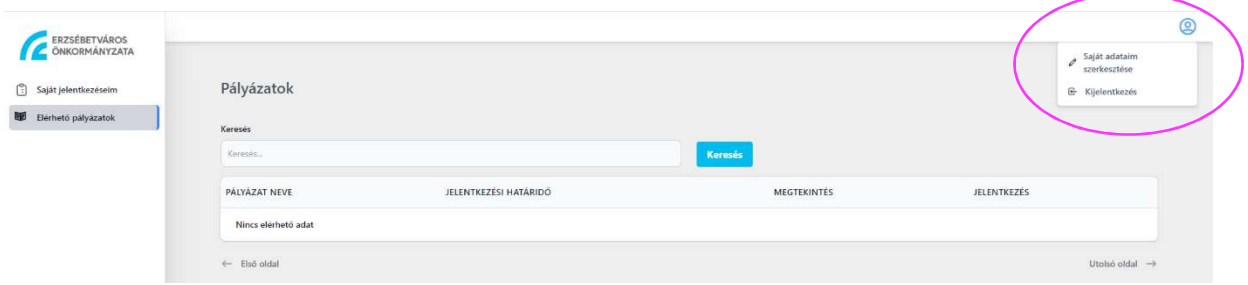

Az oldal alján található Változtatási kérelem kérése gombbal kell az igényt elküldeni, ekkor adat még nem módosítható.

A jóváhagyásról való értesítést követően újra be kell lépni és a kívánt adatokat módosítani, az új Ügyfélazonosító adatlapot aláírva feltölteni és a Véglegesítés gombbal elküldeni. A módosítás elfogadásáról újabb értesítés érkezik.

#### Tehát minden módosítás esetén szükséges új Ügyfélazonosító adatlapot beküldeni.

## Jelentkezés a pályázatra

A regisztráció során megadott személyes adatok elfogadását és visszaigazolását követően jelennek meg az elérhető pályázatok a felületen az "Elérhető pályázatok" menüben.

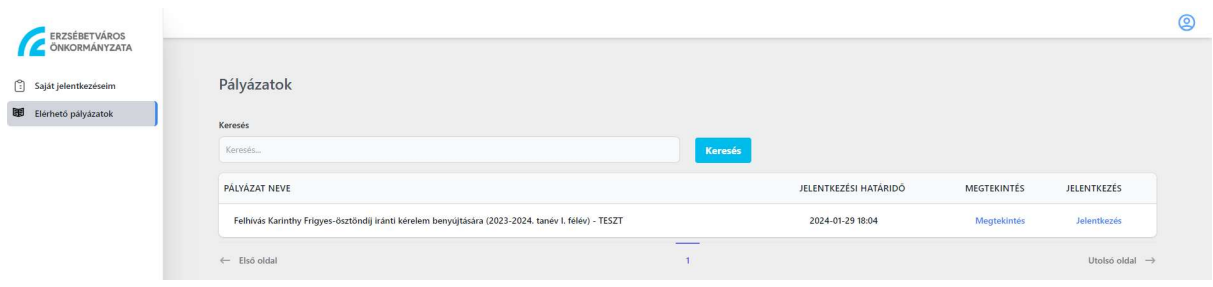

A pályázatra a kék színű "Jelentkezés" gomba kattintva lehet jelentkezni. A beküldött pályázatot a Saját jelentkezéseim menüben lehet megtekinteni, illetve pdf formában letölteni.

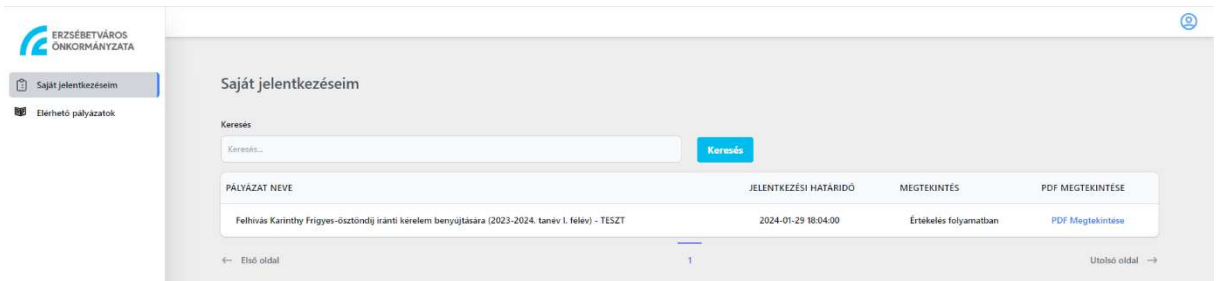

A támogatási kérelem nyomtatványt nem kell papíralapon beküldeni. A pályázat beérkezését követően e-mailben kapnak értesítést a pályázat befogadásáról (ez esetben egyelőre további teendőjük nincs), vagy a pályázattal kapcsolatos hiánypótlási felhívásról.

### Pályázatok hiánypótlása

Amennyiben a benyújtott pályázatban hiánypótlás szükséges, az e-mailes értesítés tartalmazni fogja a kért módosításokat, továbbá a felületre belépve a "Saját jelentkezéseim" menüben a pályázat során megadott adatoknál piros színnel lesz látható, hogy mit kell módosítani. A módosítást a meglévő adatok felülírásával (vagy új melléklet feltöltésével) kell elvégezni és a pályázatot visszaküldeni.

#### Fontos!

Az értesítőben megadott határidőt követően nincs lehetőség a hiánypótlásra! Kérjük, hogy erre fokozottan ügyeljenek.

#### Pályázatok értékelése

A pályázat elfogadásáról (vagy elutasításáról) szintén e-mailben kapnak értesítést.

## Információ

Kérdés esetén, illetve időpont egyeztetéshez a Humánszolgáltató Iroda munkatársai az alábbi elérhetőségeken állnak rendelkezésükre:

Nánási Nikoletta (Nanasi.Nikoletta@erzsebetvaros.hu, Tel: 462-3412), Tóth Evelin (Toth.Evelin@erzsebetvaros.hu, Tel: 462-3343)

Sikeres pályázást kívánunk!